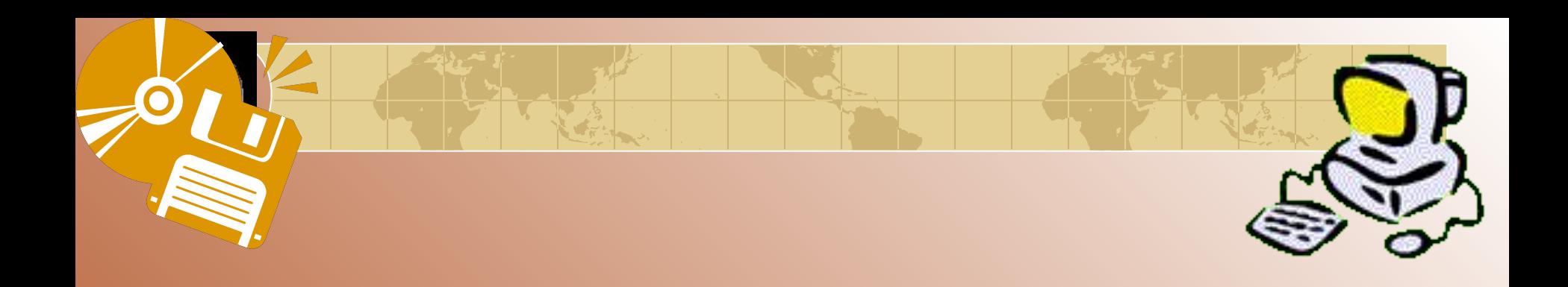

## **Поиск записей в табличной базе данных с помощью фильтров**

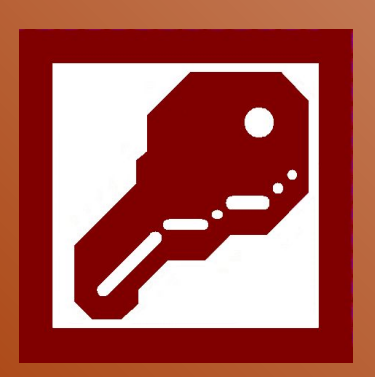

Выполнила: Мотигуллина Д.М

1

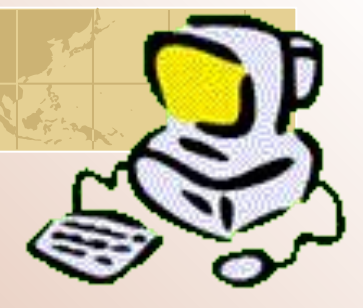

# *Цель урока:*

1) отработка навыков создания баз данных, а также таблиц баз данных в режиме **Конструктора;** 2) научиться находить в базе данных нужную информацию, используя Фильтр по выделенному, Расширенный фильтр; 3) делать сортировку информации.

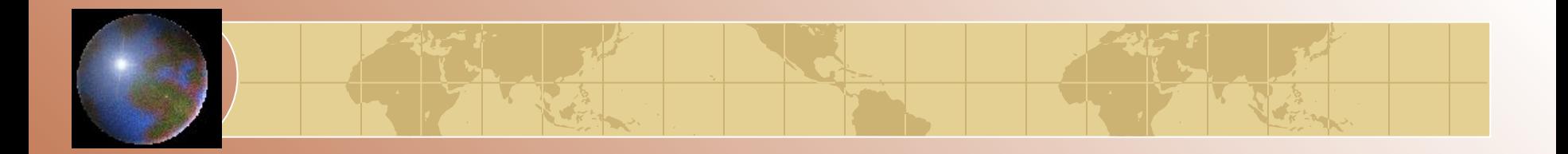

### **Задание**

•Создать базу данных «Географическая». В ней создать таблицы «Атлас мира», «Климат», «Население» по образцам.

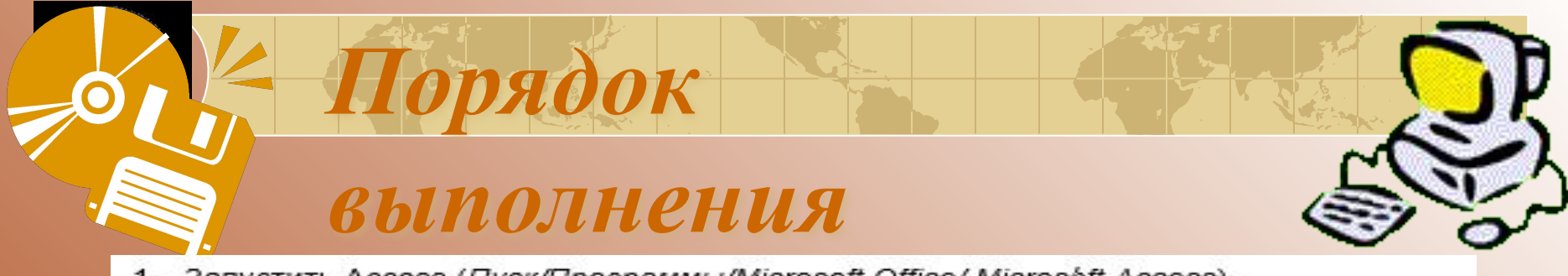

- 1. Запустить Access (Пуск/Программы/Microsoft Office/ Microsoft Access).
- 2. В появившемся диалоговом окне выбрать Новая база данных и кликнуть по кнолке ОК или Создать файл/Новая база данных. На экране появится окно Файл новой базы данных.
- 3. Выбрать диск и папку, где будет сохраняться файл БД. В поле Имя файла ввести «Географическая. Имя». Кликнуть по кнопке Создать, после чего на экране появится окно базы данных.
- 4. Для создания таблицы выбрать вкладку Таблицы и кликнуть по кнопке Создать.
- 5. В окне Новая таблица выбрать пункт Конструктор и кликнуть по кнопке ОК. На экране появится окно таблицы.
- 6. Начинаем конструировать таблицу. Для этого в графе Имя поля необходимо ввести имена полей (заголовки таблицы). Необходимо учитывать, что поле «Площадь» имеет числовой тип данных, а все остальные поля - текстовый. Ввести в таблицу имена полей и их типы по образцу (см. рис. 1).
- 7. Поле «Страна» сделайте ключевым: поставьте маркер таблицы на нужное поле и нажмите Ключевое поле на Панели инструментов.
- 8. Сохранить таблицу (нажать Сохранить на панели инструментов). При этом записать в окне Сохранение имя «Атлас мира».
- 9. Кликнуть по кнопке Вид на панели инструментов: откроется Режим таблицы
- 10. Начинайте заполнять таблицу Атлас мира (см. рис. 2) по одной строке.
- 11. Заполнить таблицу. Сохранить ее.
- 12. Создать аналогично таблицы «Климат» (см. рис. 3) и «Население» (см. рис. 4), начиная выполнять с пункта 4.
- 13. Поле «Страна» в таблице «Население» сделать ключевым.

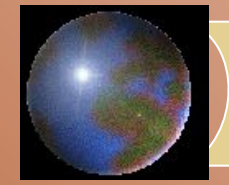

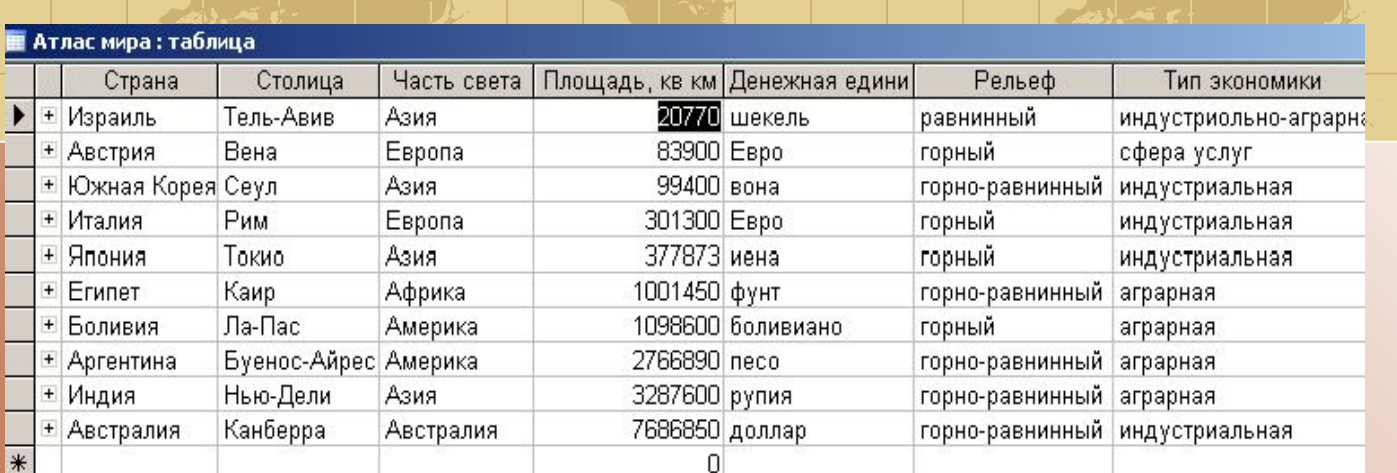

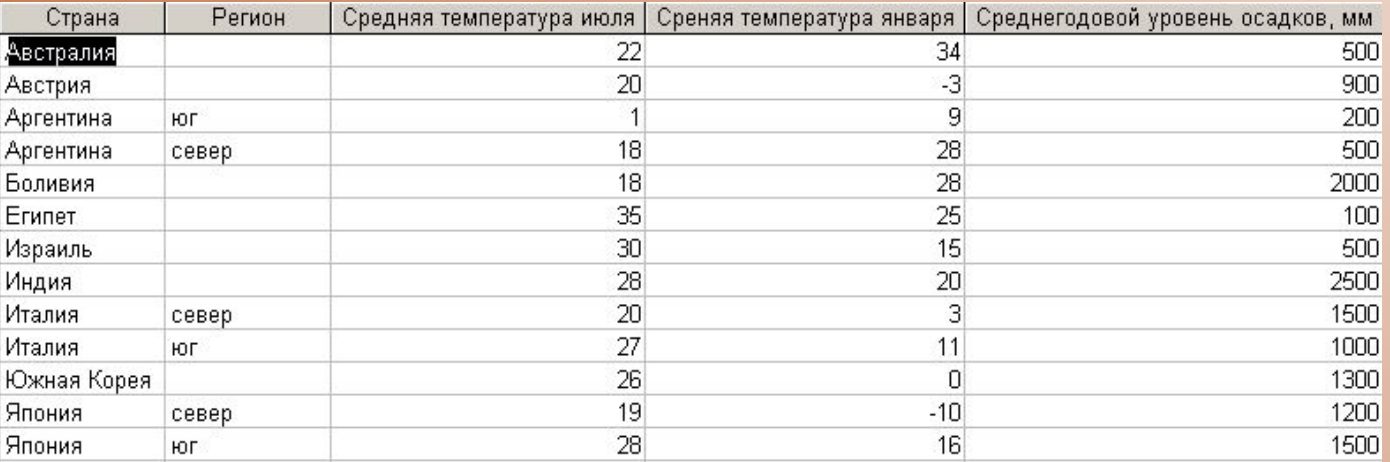

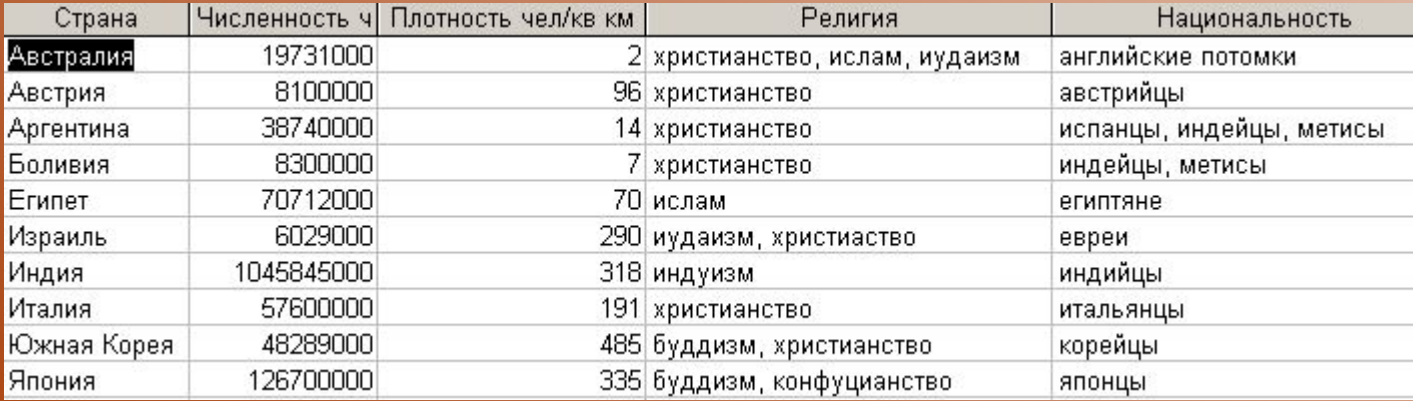

#### Задания

- **• І.** В таблице «Атлас мира» географической базы данных отсортировать:
- страны в порядке, обратном алфавитному;
- столицы по алфавиту и в порядке, обратном алфавитному;
- найти страну с наибольшей и наименьшей площадью.
- **• ІІ.** В этой же таблице найти: все страны, расположенные в Европе (Азии, Америке);
- страны, имеющие горный (горно-равнинный рельеф);
- индустриальные (аграрные) страны;
- страны, в которых значение площади заканчивается цифрами 00;
- страны, в которых значение площади заканчивается цифрами 00 и название начинается на букву «И»;
- страны с денежной единицей «евро» и «иена».
- **• ІІІ.** В таблице «Климат», используя сортировку: найти страну с наибольшей и наименьшей летней температурой;
- найти страну с наибольшей и наименьшей зимней температурой;
- найти страну с наибольшим и наименьшим среднегодовым уровнем осадков.

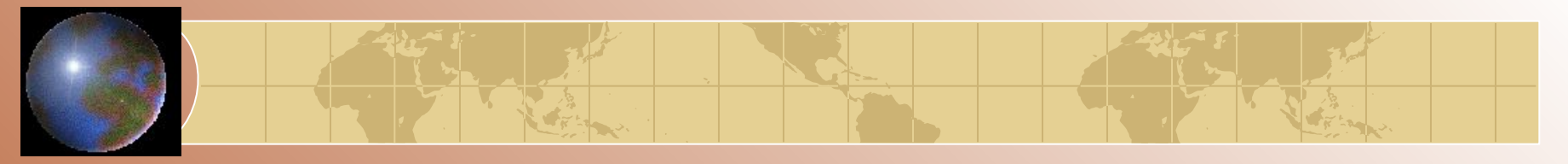

- **• IV.** В таблице «Климат», используя фильтрацию данных, найти:
- страны со средней температурой июля 20 °С; со средней температурой января 28 0С;
- страны, в которых среднегодовой уровень осадков 500;
- страны, в которых значение средней температуры января заканчивается цифрой 0;
- страны, в которых значение среднегодового уровня осадков заканчивается цифрами 00, а название начинается на «Ав».
- **• V.** В таблице «Население», используя сортировку: найти страну с наибольшей и наименьшей численностью населения;
- найти страну с наибольшей и наименьшей плотностью населения;
- отсортировать поле «Религия» по возрастанию.
- **• VI.** В таблице «Население», используя фильтрацию данных, найти: страны, жители которых христиане;
- страны, жители которых исповедуют христианство и ислам;
- страны, в которых проживают австрийцы и корейцы;
- страны, в которых значение плотности населения заканчивается цифрой 5;
- страны, жители которых христиане, а название страны начинается на букву «А». 7 июля продага в совмести в совмести в совмести в совмести в совмести в совмести в совмести в совмести в совмести в совмести в совмести в совмести в совмести в совмести в совмести в совмести в совмести в совмести в с

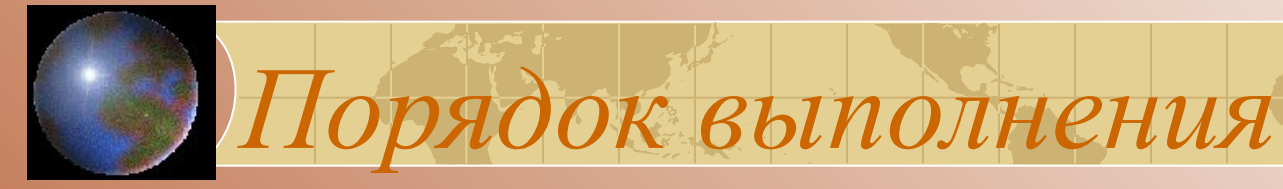

Запустить Microsoft Access. Открыть свою географическую базу данных, в неи таблицу «Атлас мира».

Для выполнения заданий пункта I использовать пиктограммы на панели

инструментов Сортировка по возрастанию и Сортировка по убыванию. <sup>41</sup> 1.

При выполнении пункта II для поиска стран, расположенных в Европе, установить курсор на какой-либо записи, которая содержит данный текст (поле «Континент»)

и нажать кнопку Фильтр по выделенному У на панели инструментов. Для

отмены необходимо нажать кнопку Удалить фильтр.

По рельефу и типу экономики отфильтровать аналогично пункту 3.

Для поиска стран, в которых значение площади заканчивается цифрами 00, выбрать в строке меню команду Записи/Фильтр/Расширенный фильтр. Перенести поле «Площадь» и указать условие отбора записей \*00. Выбрать команду Фильтр/Применить фильтр или кнопку на панели

**ИНСТРУМЕНТОВ** 

Для следующих заданий условия выбора будут соответственно \*00 в поле «Площадь» и И\* в поле «Страна»; «евро» или «иена» в поле «Денежная единица».

Задания III, IV, V, VI выполнять аналогично заданиям I и II.